#### **Инструкция по оформлению онлайн-рассрочки/кредита в банке «БелВэб» через 21vek.finance:**

Для оформления заявки на рассрочку (кредит) в банке БелВэб, последовательно заполните требующиеся данные в форме, открывающейся после прохождения регистрации (либо входа в учетную запись) и нажатия на заказе кнопки «Продолжить в банке» на платформе 21vek.finance:

1. Введите в соответствующие поля Ваш идентификационный (личный номер из паспорта) и номер мобильного телефона (на который была оформлена заявка). Нажмите кнопку «Войти».

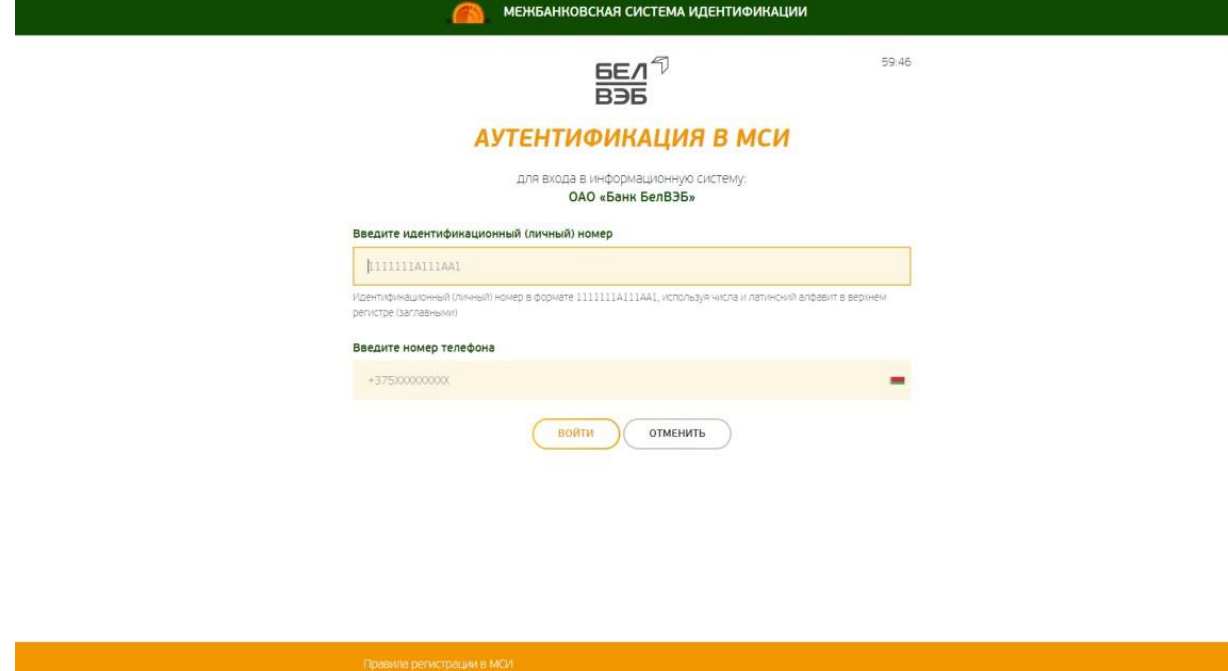

2. На указанный Вами номер телефона будет направлен одноразовый пароль для входа. Введите его в соответствующее поле и нажмите кнопку «Войти».

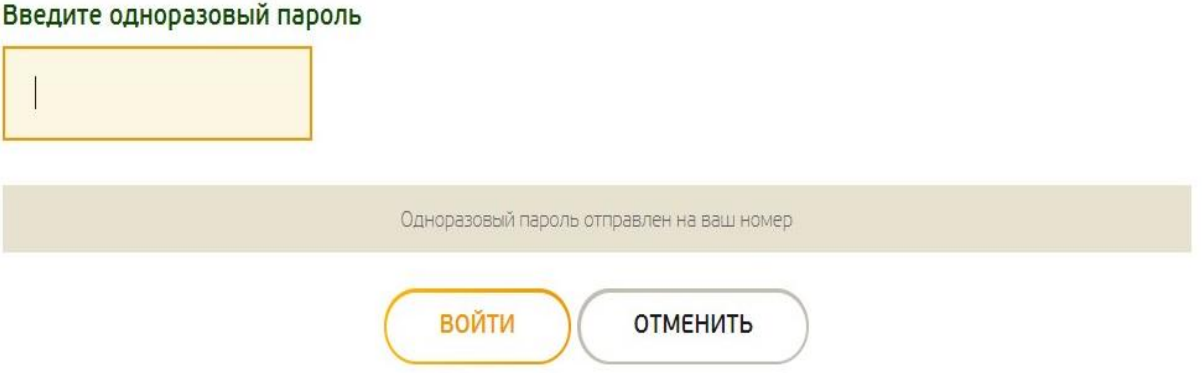

3. Проверьте правильность Ваших данных. И если все данные корректны нажмите кнопку «Подтвердить».

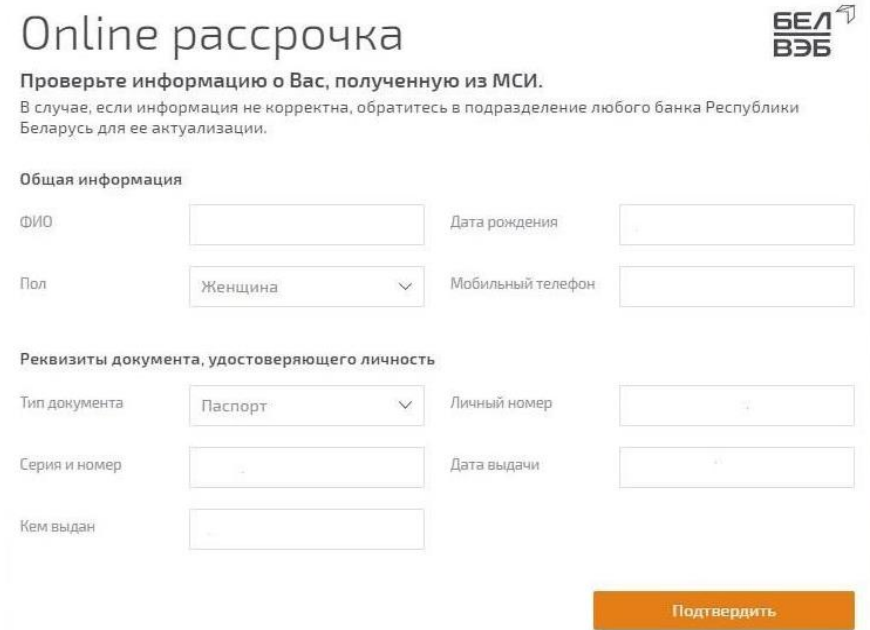

4. Последовательно заполните предложенные поля анкеты и нажмите кнопку «Подтвердить».

as es

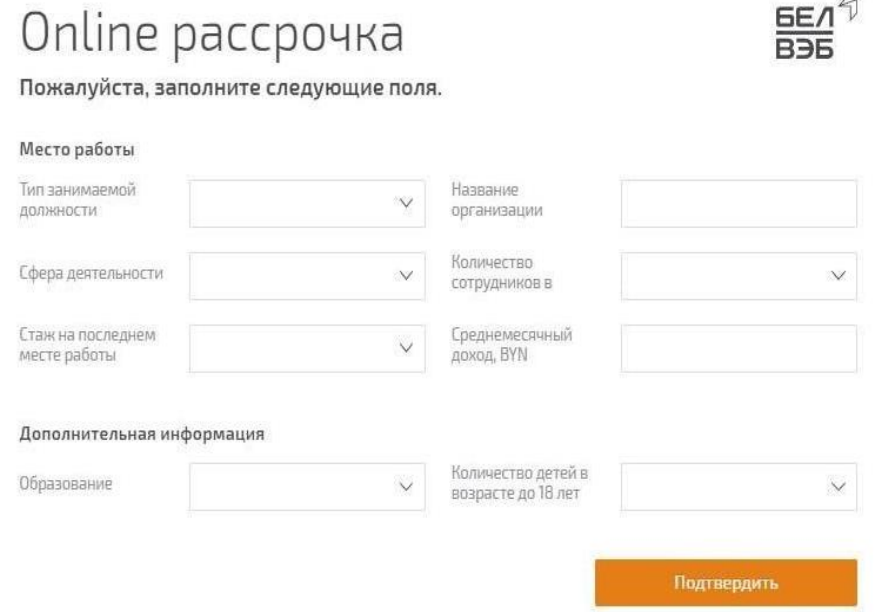

5. Ознакомьтесь с предложенными документами: анкета-заявка, согласие на обработку данных, кредитный договор. Подпишите документы, нажав соответственно кнопку «Подписать документы».

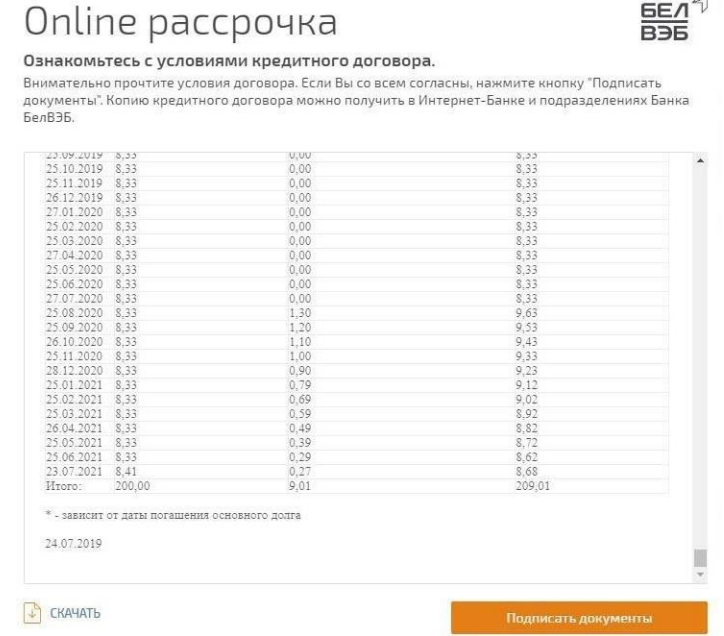

Для подтверждения подписания введите в специальное поле высланный Вам в смс код подтверждения.

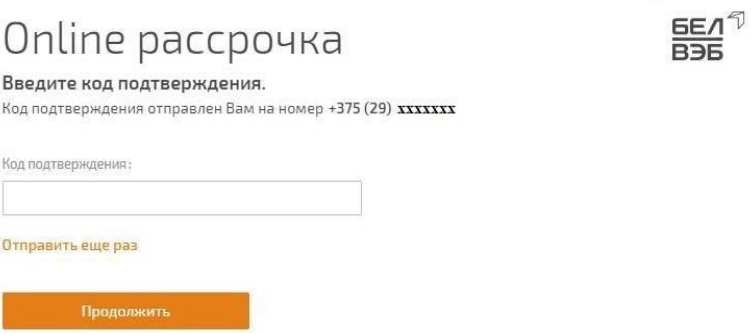

6.Ожидайте решение банка. Вам оно будет продемонстрировано в течение нескольких минут.

Если Ваша заявка одобрена, подписанный Вами договор вступает в силу. Ожидайте, с Вами свяжется специалист магазина для обсуждения вопроса получения товара.

Если Ваша заявка отклонена, договор аннулируется, и Вы не несете по нему никаких обязательств.

# **Способы погашения кредита:**

Погашать кредит и уплачивать проценты за пользование им можно следующими способами:

• **банковской платежной картой любого банка через платежную систему «Расчет» (ЕРИП).** Для оплаты договора выберите в каталоге системы «Расчет» в разделе «Банки, финансовые услуги» – «Банки, НКФО» выбрать «Банк БелВЭБ», далее услугу «Погашение кредита | номер услуги 4295821». Последовательно введите номер договора.

- путем внесения наличных денег в пункт обмена валют или кассу любого подразделения Банка БелВЭБ вне зависимости от места получения кредита;
- платежной карточкой любого банка Республики Беларусь через сеть устройств (банкоматы, инфокиоски), обозначенных логотипом СБС

## **Ответы на часто задаваемые вопросы:**

## *1.Не могу авторизоваться: я ввел все правильно, но система пишет «Не верные данные авторизации»:*

## **Возможные причины:**

1) не верны введенные данные (например, есть ошибка в личном номере, количество символов не соответствует требуемому либо буква написана не латиницей).

2) с номером паспорта в межбанковской системе связан другой номер телефона. Т.е. при последнем обращении в банк (открытие карточки. кредита и т.п.) в качестве контактного номера Вы указывали иной номер телефона. 3) при внесении Ваших данных в МСИ банком допущена ошибка. **Что делать?** 

1. Проверьте введенные данные, убедитесь в правильности их написания.

2. Если у Вас есть другой номер телефона, который Вы использовали при обращении в банк и этот номер для Вас действующий, обратитесь в магазин, в котором Вы оформляли заказ и попросите переоформить его на этот номер телефона. Если использование другого номера имело место, но на данный момент он не актуален, обратитесь в обслуживающий банк с просьбой актуализировать Ваши данные в банке и в МСИ

3. Если Вы убедились, что проблема не соответствует ни указанной в п.1, ни в п.2 обратитесь, пожалуйста, в контакт-центр межбанковской системы идентификации по короткому номеру 141 и сообщите о своей проблеме. У Вас уточнят Ваши учетные данные и смогут сориентировать, с чем конкретно в Вашем случае связана проблема входа через МСИ.

В случае необходимости обновления данных следует обращаться в обслуживающий банк с просьбой обновить Ваши данные. Как правило обновление данных происходит в трехдневный срок с момента обращения в банк. После обновления данных Вы можете продолжить оформление заявки. Если срок действия Вашей заявки истек, а заказ для Вас все еще актуален, обратитесь, пожалуйста. В магазин в котором Вы оформляли товар с просьбой продублировать Ваш заказ.

## *2. Не могу авторизоваться: я ввел все правильно, но система выдает сообщение «Ваши данные не актуальны»:*

Полученное Вами уведомление, говорит о том, что Ваши данные в системе МСИ (через которую осуществляется доступ к оформлению заявки на рассрочку в банке) не обновлены. Соответственно оформление не доступно, т.к. банк не может Вас правильно идентифицировать.

#### **Возможные причины:**

1) после последнего обращения в банк прошло более 3-х лет, соответственно данные в системе МСИ не обновлены.

3) после последнего обращения в банк истек срок действия Вашего паспорта (вида на жительство), соответственно данные в системе МСИ не обновлены. **Что делать?**  Обратитесь, пожалуйста, в свой обслуживающий банк с паспортом и попросите обновить ваши данные в МСИ. Как правило в течение 3-х рабочих дней после обращения в банк данные обновляются, и после этого Вам будет доступно оформление заявки.

# *3.Не могу оформить заявку, система пишет «Ошибка. По данному заказу уже есть заявка»*

## **Причина:**

Ранее было начато оформление данной заявки (как минимум пройдена авторизация через МСИ) но по каким-то причинам оформление не было завершено. Повторное заполнение начатой оформлением заявки - недоступно. **Что делать?** 

Необходимо обратиться, в магазин, в котором была оформлена заявка с просьбой продублировать ее. Как только новая заявка появится в Вашем личном кабинете (об этом Вы будете уведомлены с помощью смс) Вы сможете продолжить ее оформление в стандартном режиме.